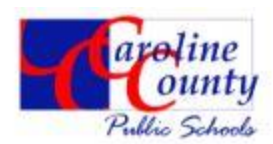

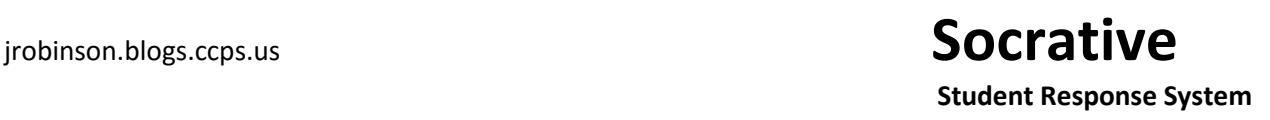

1. Create an account for Socrative from [www.socrative.com](http://www.socrative.com/) and choose Get Account. Notice the Student login and Teacher login feature

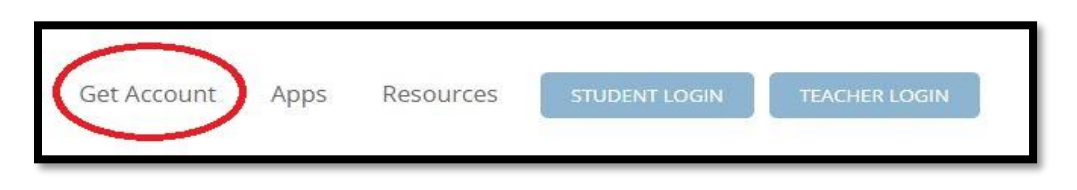

2. Once an account is created go back to [www.socrative.com](http://www.socrative.com/) and select teacher login. Once logged in, you will view the landing page. You will see your room number, selection tabs, as well as a way to clear the room once active.

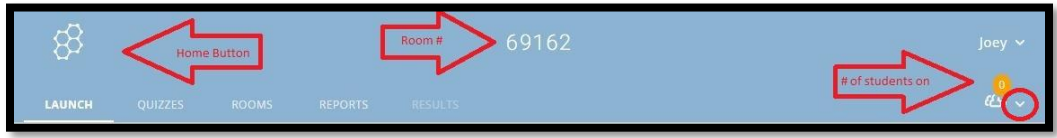

3. On the landing page is a quick question option to verbally ask multiple choice, T or F, and Short Answer questions. These questions are charted without individual student name with the exception of Short Answer which has the option to be turned on.

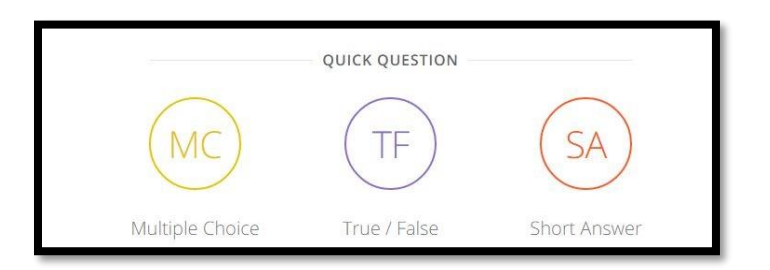

4. Here is what the Multiple Choice quick question screen looks like and is the same for the other types. As the students answer, the percentages are charted.

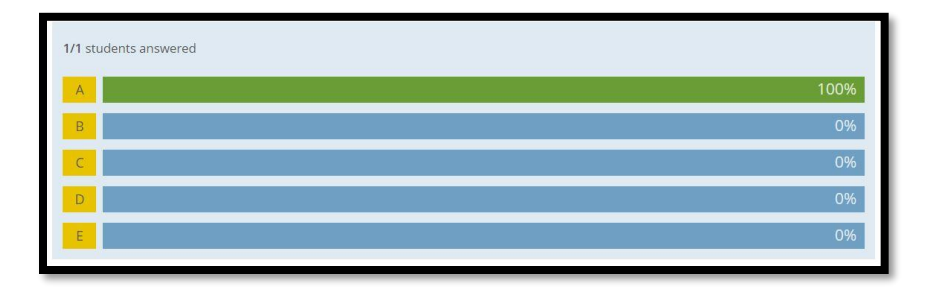

5. Aside from quick questions are the quizzes, space races and exit tickets. When these are launched they come with their own various settings determined by the teacher. Simply turn them on or off.

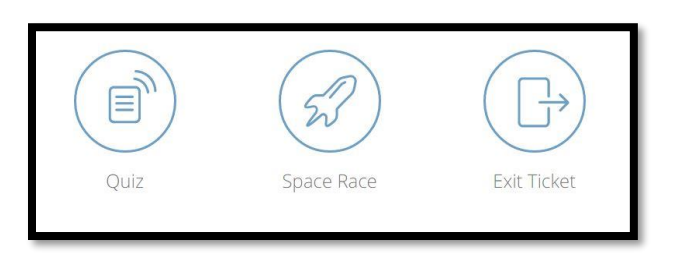

6. In order to launch a quiz, first there needs to be one created. Choose the quizzes tab at the top, and then select the Add Quiz button to launch the quiz creator.

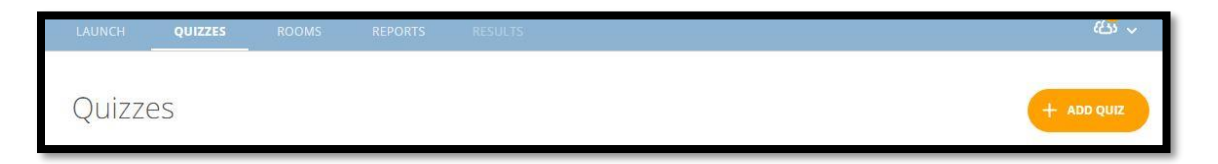

7. Quizzes can have multiple choice, T or F, and Short Answer type questions. All questions except Short Answer type are graded automatically and there is the ability to have more than one correct answer. Below is an example of a multiple choice. Notice you can add images, move the question order, add or delete more choices, and select more than one correct answer.

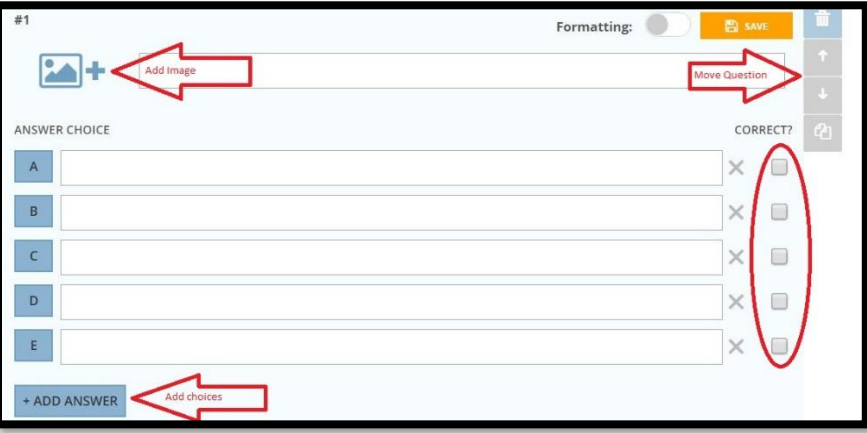

8. One completed creating the quiz, select save and exit. On the quizzes tab is where you access all created quizzes to edit, download or share.

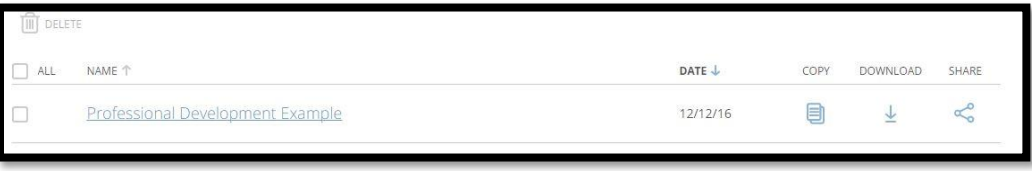

9. Once a quiz is created, is now ready to be launched for students to complete. Choose the quiz option from the home screen. Your list of quizzes will appear, choose the one you would like to administer, and decide how you want it to be administered.

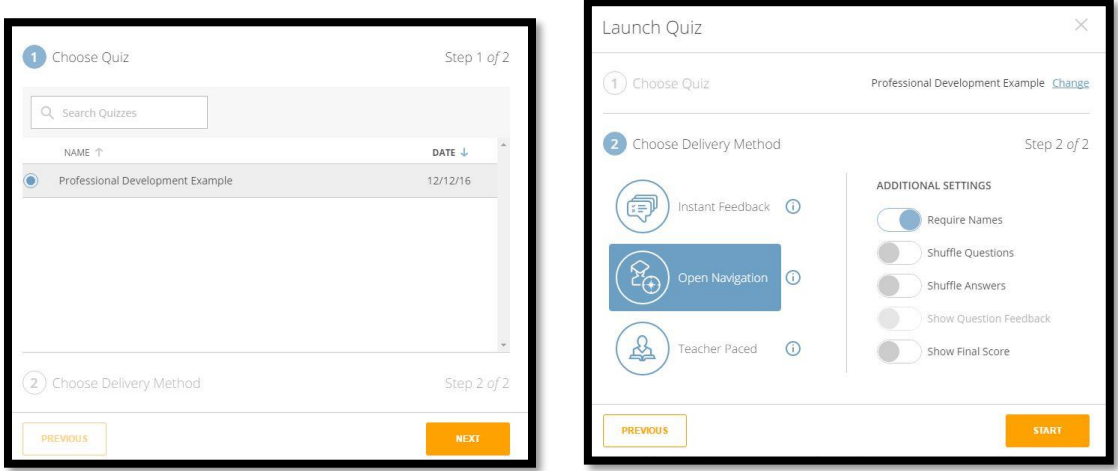

10. Once the quiz is ready to be administered and students use the room number to access the assessment, the results screen will appear. This is where live results will occur as the students work. Once the assessment is complete, those results then go to reports.

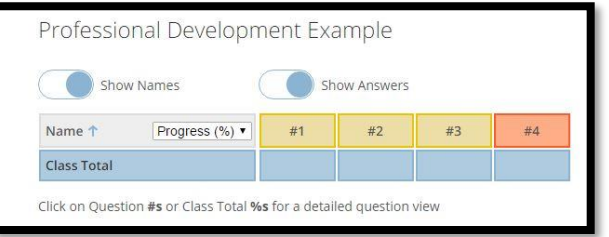

11. The Reports tab will display all completed assessments and exit tickets where they can then be downloaded into excel format for viewing and organizing. This can be done whole class or individual.

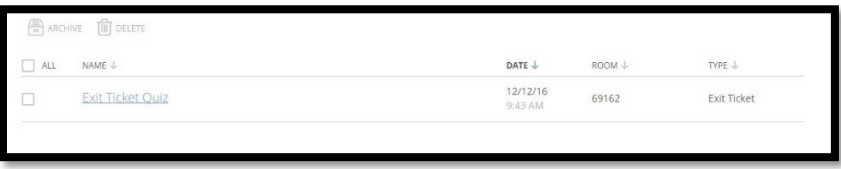

12. Lastly and most importantly when completed with the assessment, clear the room for the next class or group of students in the event all students did not log out.

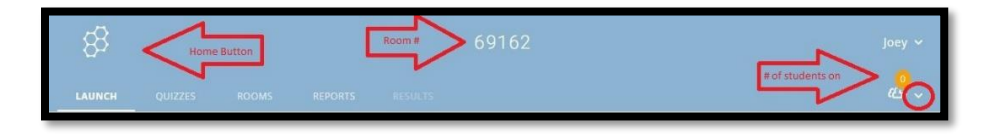

jrobinson.blogs.ccps.us